# **WINDOWS MOVIE MAKER "XP"**

## Easy as 1, 2, 3

### **Contents**

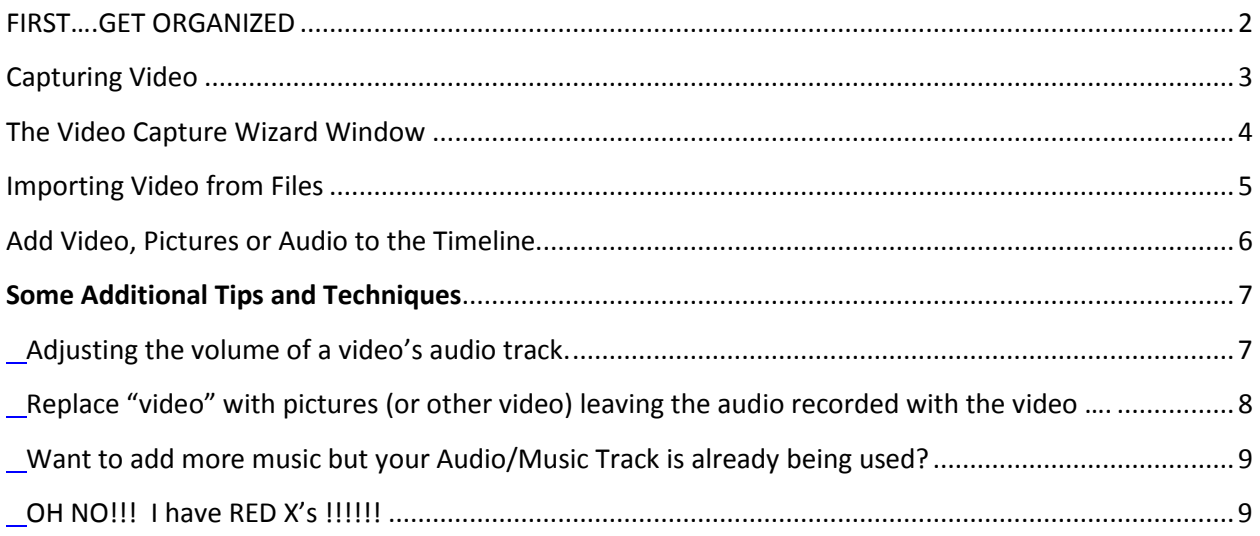

# **WINDOWS MOVIE MAKER "XP"**

#### **Easy as 1, 2, 3**

## <span id="page-1-0"></span>**FIRST….GET ORGANIZED**

#### **Create a folder on your Jump Drive for your WMM project.**

- 1. Place ALL pictures, audio clips or video files that you got from other sources into the folder you created on your Jump Drive.
- 2. Open WMM then IMMEDIATELY SAVE THE PROJECT INTO THE FOLDER YOU CREATED ON YOUR JUMP DRIVE IN STEP 1.

#### **After doing the above, here are the 3 major steps for creating a video using WMM:**

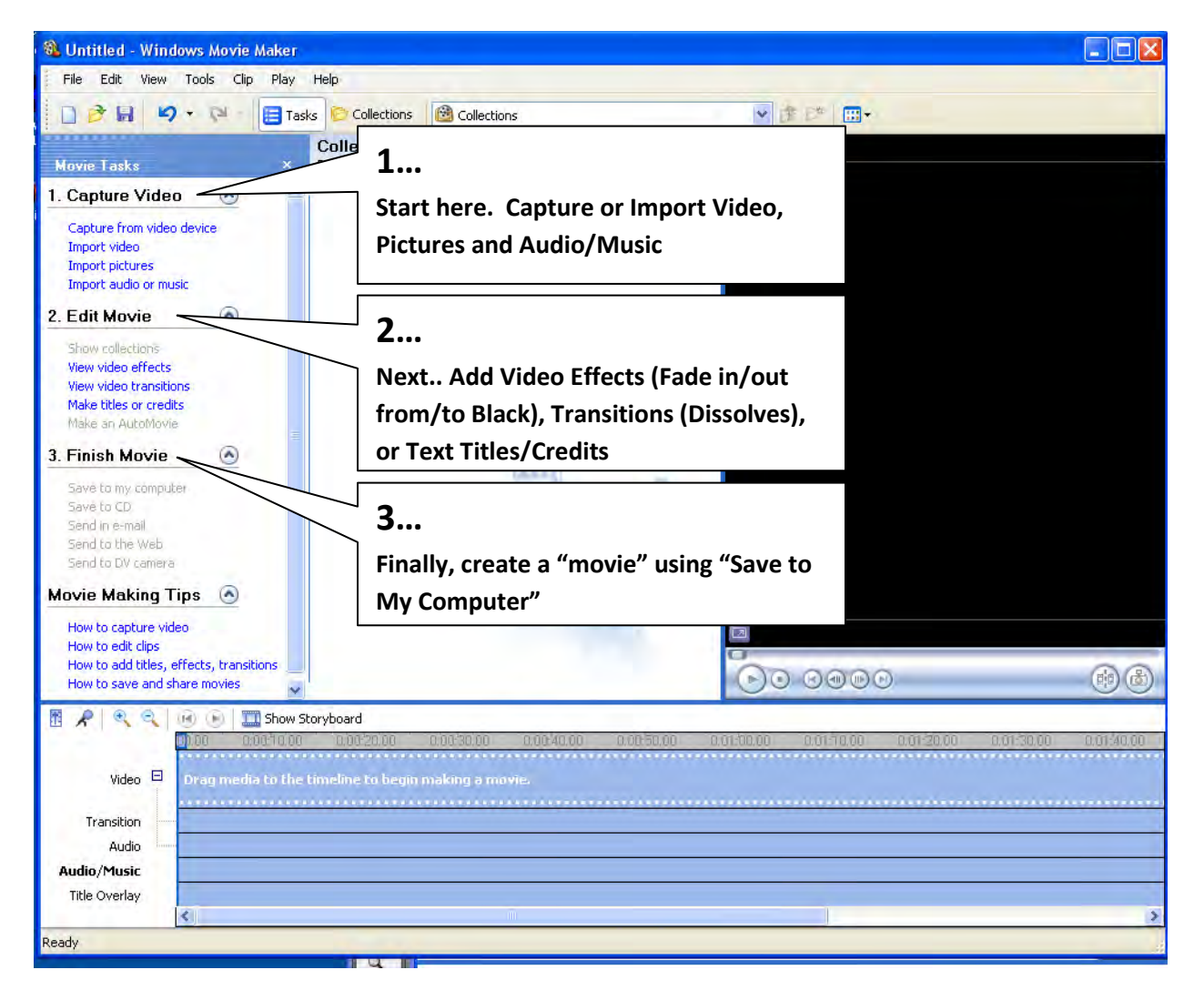

# <span id="page-2-0"></span>**Capturing Video**

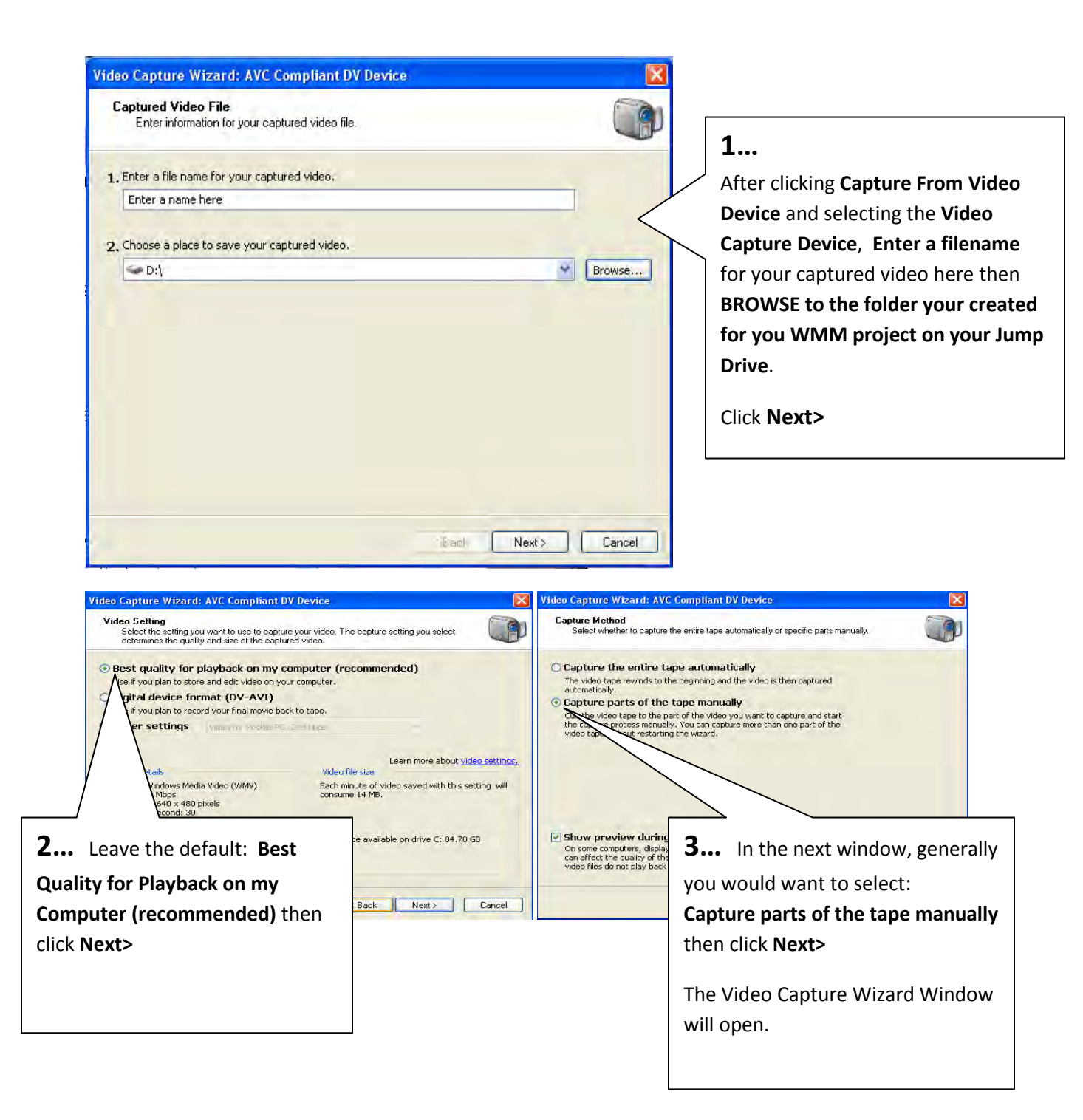

# **The Video Capture Wizard Window**

<span id="page-3-0"></span>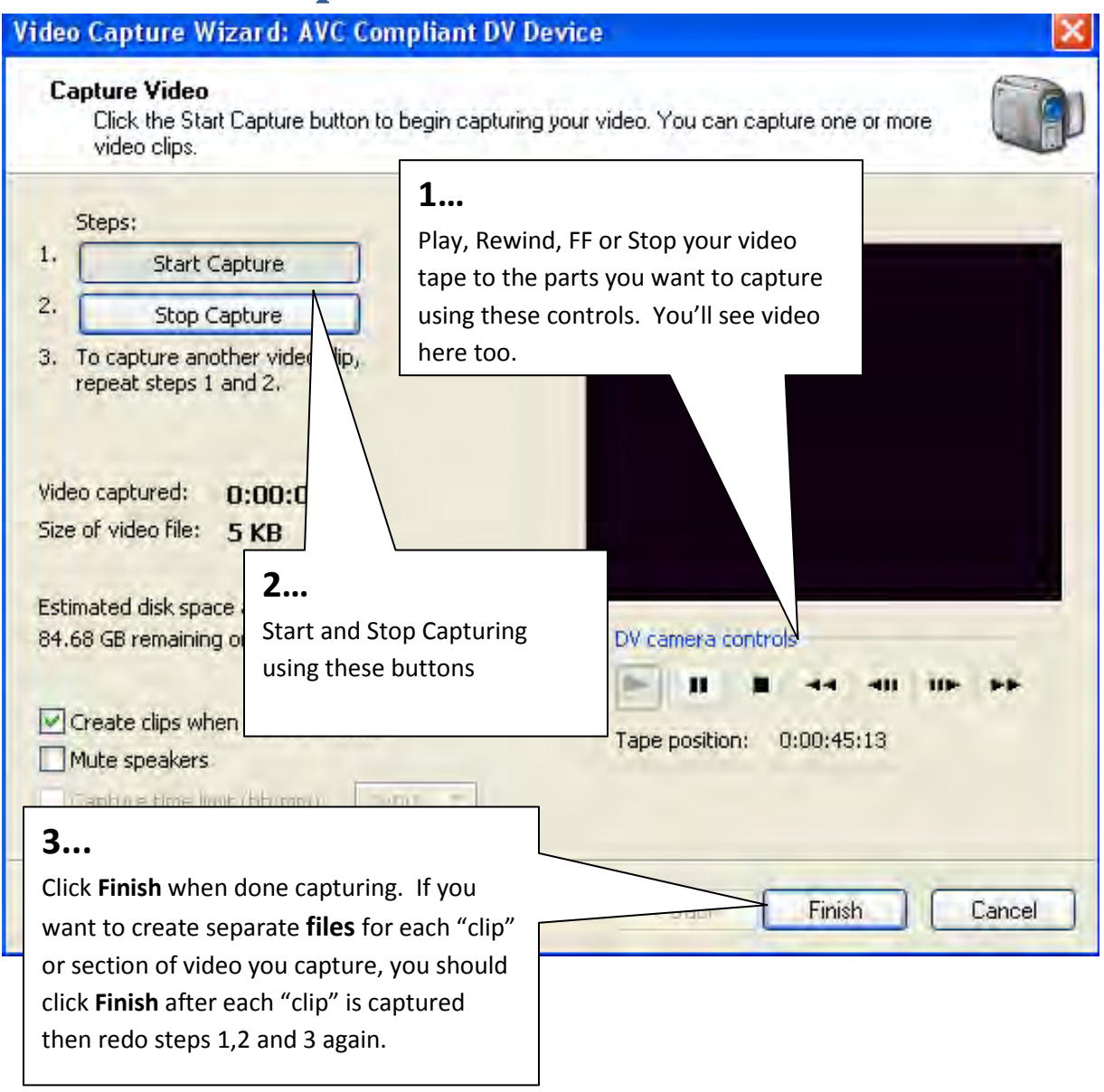

## **Captured video clips will automatically be added to a WMM COLLECTION.**

#### <span id="page-4-0"></span>**1… Importing Video from Files** Choose **Import Video** then browse to your WMM project folder (where **Import File**  $|7|\times|$ you should have placed any video  $\sqrt{975}$ Look in: **D** moviedemo files you got from other sources) and Lest.wmv select the video file or files you want to import. My Recent<br>Documents 仔 **2…**  Desktop **Uncheck** the "**Create clips for video files**" box. If you leave this checked My Documents the video clip will be "chopped up" into scenes in the Collections  $\overline{a}$ Window. My Computer File name: test.wmv Import Cancel My Network Files of type: Vide avt.".mpg.".m1v,".mp2,".mp2v,".m Create clips for video files Import options: **3…**  Click on the **Import** button. Video will be imported into the **Collection**  window. NOTE: Each Video file will create a \*new collection. Open the different **Collections** to see the \*Browse to the Collections Folders to **the Collections Folders to individual videos you imported. find different imported video clips**<sup>2</sup> test sks **C** Collections 虚 **Collection: test** Drag a clip and drop it on the storyboard below. test

#### **Remember to SAVE YOUR PROJECT FREQUENTLY!**

# <span id="page-5-0"></span>**Add Video, Pictures or Audio to the Timeline** Import Pictures and Audio (so easy, no details needed for this) then....

**Drag Videos, Pictures and Audio from the Collections Pane to the** 

#### **Timeline for editing.**

W Untitled - Windows Movie Maker File Edit View Tools Clip Play Help

**Movie Tasks** 

□ → 日 り · Q · 日Tasks D Collections B test

**Collection: test** 

Drag a clip and drop it on the timelin

#### **2…**

**Split video clips to desired lengths while still in the Collection or Drag and Drop Video from the Collection onto the Timeline then split/delete them on the timeline. Add Pictures or Audio from Collection Window to Timeline.** 

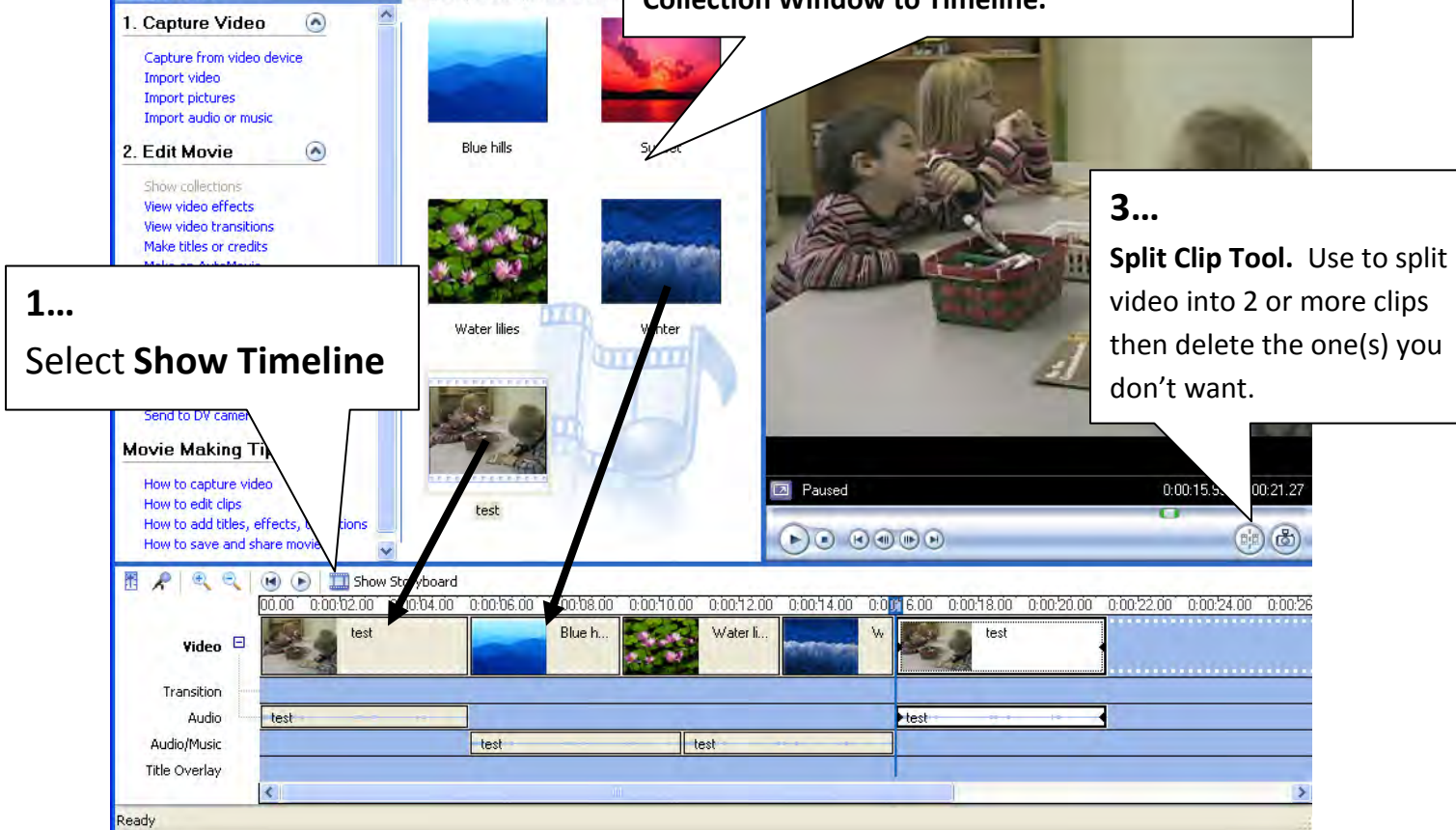

**Continue by adding or adjusting time-length of clips, adding Transitions, Text then finally, FINISH MOVIE by choosing SAVE TO MY COMPUTER… Use all the default settings.**

 $\mathfrak{p}$ . **If you mess up… just hit the Undo Button** 

## <span id="page-6-0"></span>**Some Additional Tips and Techniques**

# <span id="page-6-1"></span>**Adjusting the volume of a video's audio track.**

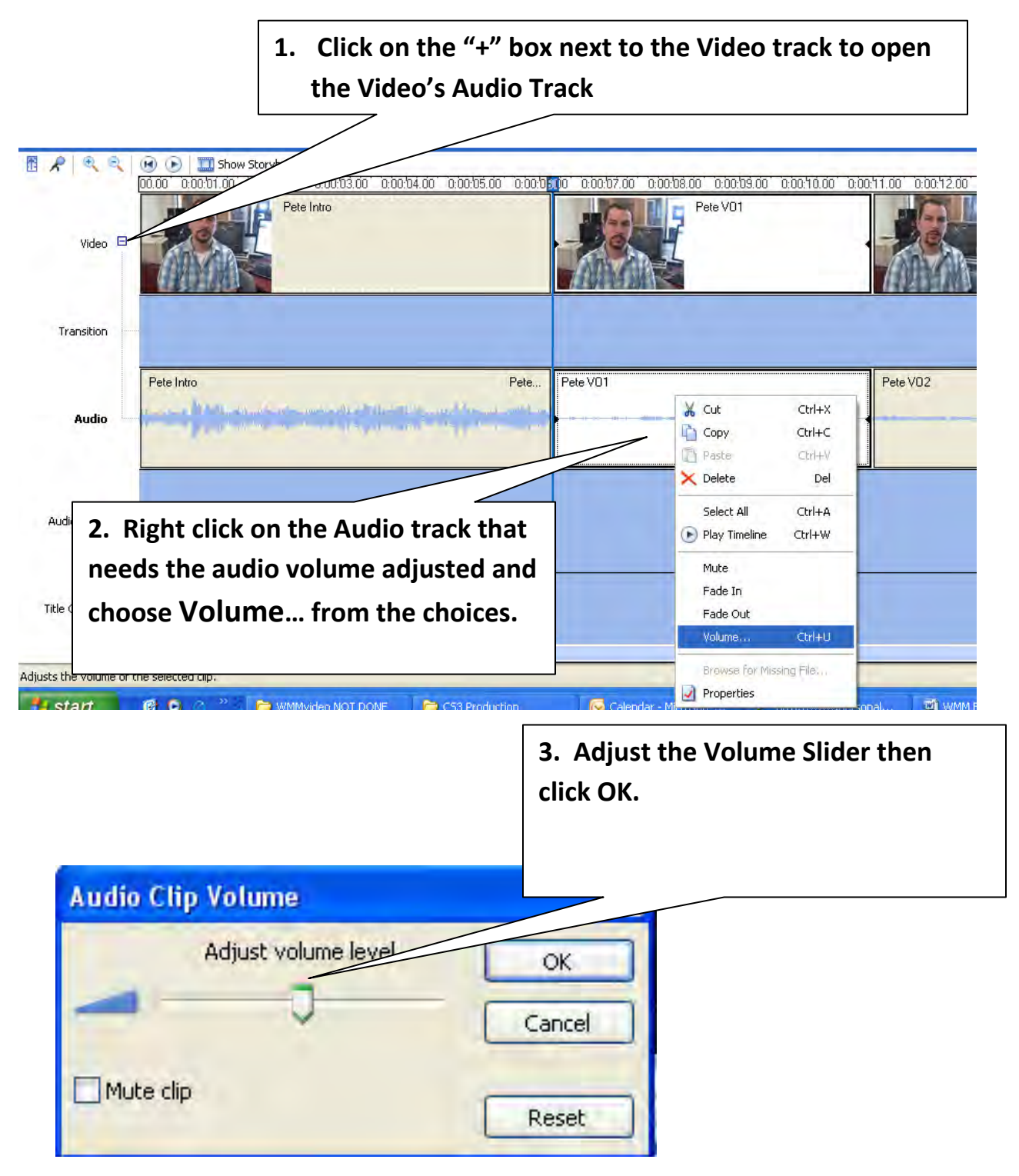

<span id="page-7-0"></span>**Replace "video" with pictures (or other video) leaving the audio recorded with the video as "narration"….**

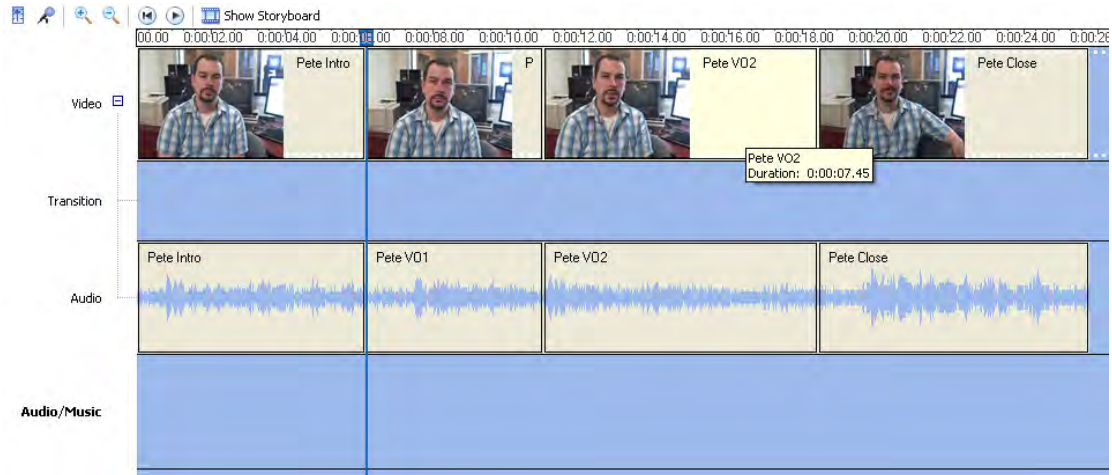

**The screen shot above shows 4 video clips assembled on the timeline. If you want to replace the video for Pete VO1 and Pete VO2 with Pictures (or other "cover" video), you can** 

- **1. Right click on the video clip and choose copy then…**
- **2. Right click on the Audio/Music Track and choose paste**
- **3. Finally, delete the video clips (the audio will be deleted too) then replace the video with pictures (or video)**

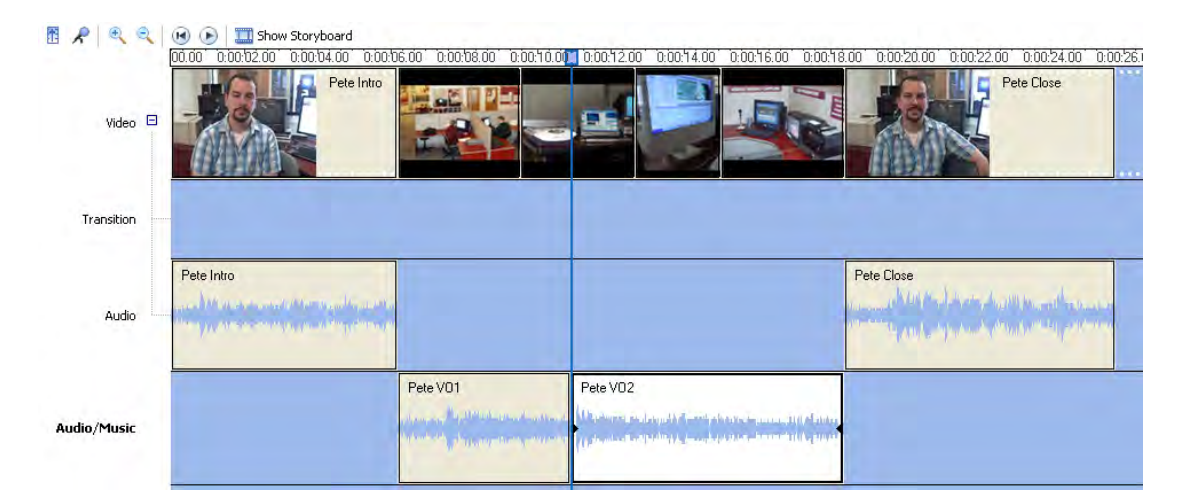

**Notice that the "copied" audio from the video is still on the Audio/Music track**

# <span id="page-8-0"></span>**Want to add more music but your Audio/Music Track is already being used?**

Because WMM only has one additional track for Audio/Music, if you've already used the track as shown in the previous example but still want to add music, you can:

- **1. Save a FINISHED MOVIE as a windows movie file from your current project**
- **2. Reopen the movie file in a new WMM project**
- **3. Add music to the now empty Audio/Music Track.**

# <span id="page-8-1"></span>**OH NO. I just reopened my WMM project and it has RED X's over the pictures, audio and/or video clips!**

Not to worry. In most cases, you can just right click on the Red X'd clip then choose: **BROWSE FOR MISSING FILE**

You can then browse to the location where you saved the video clip, picture or audio and choose it. If all of your video, pictures and audio are in the same folder, as you were instructed to do at the very beginning of this tutorial, all your clips will be re-linked to the project and work.